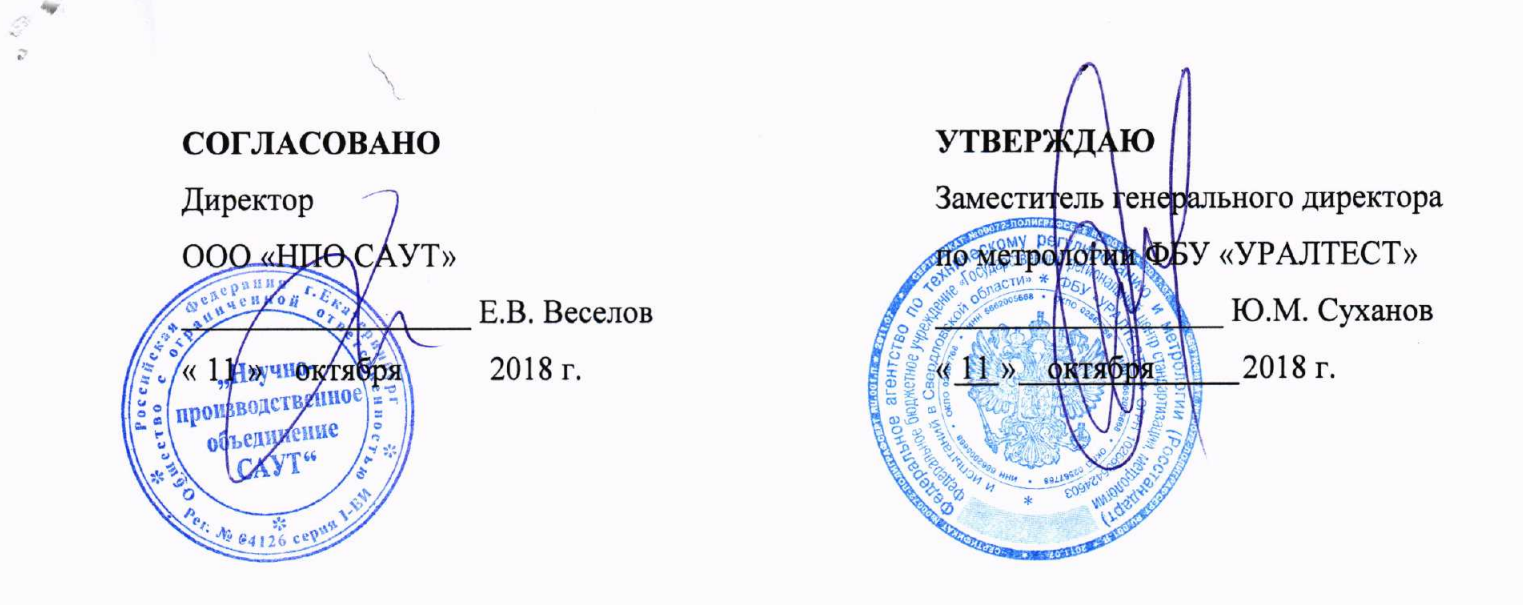

# ГОСУДАРСТВЕННАЯ СИСТЕМА ОБЕСПЕЧЕНИЯ ЕДИНСТВА ИЗМЕРЕНИЙ

## БЛОКИ УЧЁТА ЭЛЕКТРОЭНЕРГИИ БУЭ

Методика поверки MIT 125.64.00.00-2018

> Екатеринбург 2018

## **СОДЕРЖАНИЕ**

**CALCHARTH** 

Ŧ

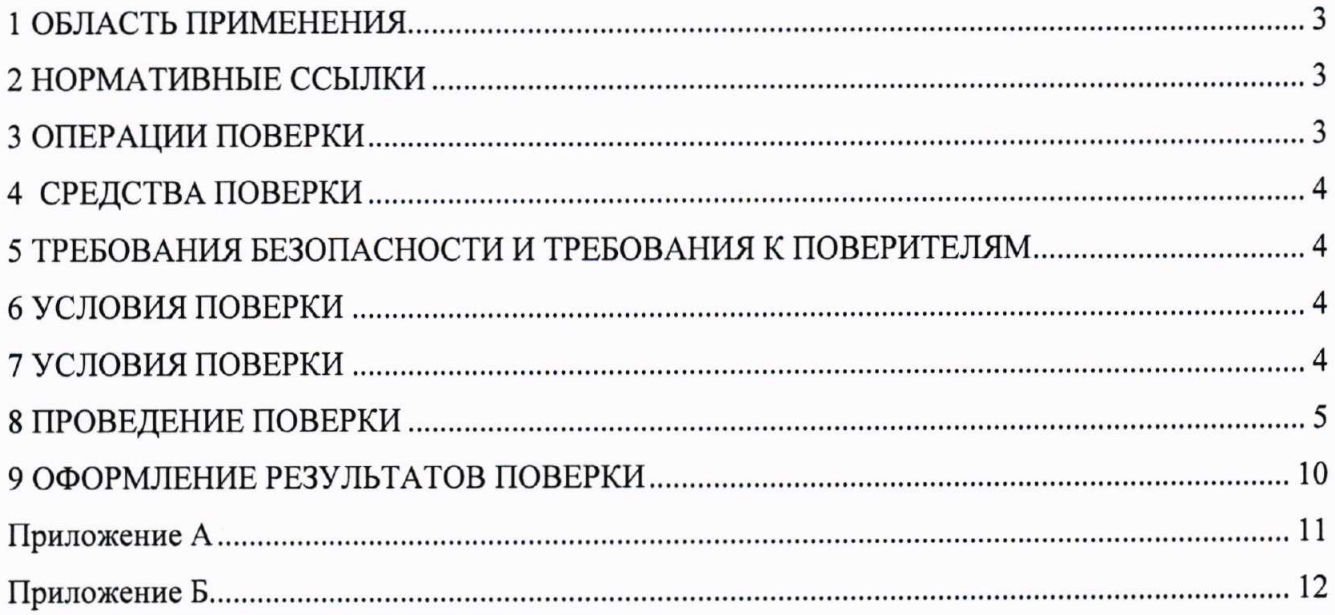

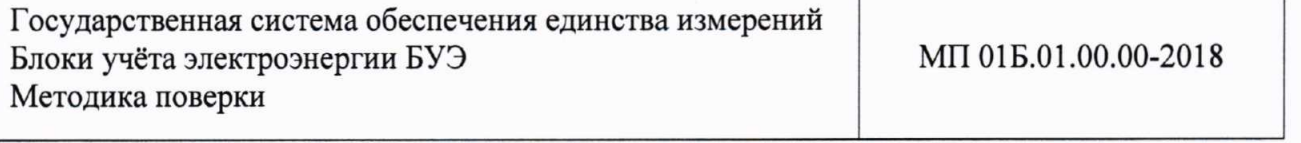

Дата введения в действие: « \_\_\_ » \_\_\_\_\_\_\_\_ 2018 г.

## 1 ОБЛАСТЬ ПРИМЕНЕНИЯ

Ô

Настоящая методика распространяется на блоки учета электроэнергии БУЭ (далее - БУЭ) и устанавливает методику их первичной и периодической поверок.

Интервал между поверками -15 лет.

### 2 НОРМАТИВНЫЕ ССЫЛКИ

В настоящей методике использованы ссылки на следующие документы:

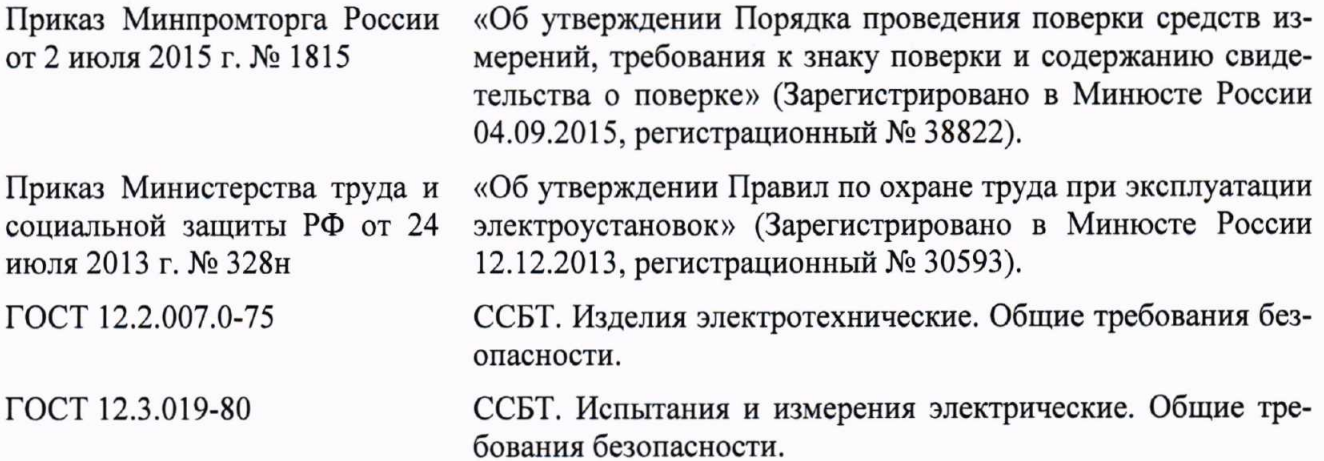

## 3 ОПЕРАЦИИ ПОВЕРКИ

3.1 При проведении поверки БУЭ выполняют операции, перечисленные в таблице 1. Таблица 1 - Операции поверки

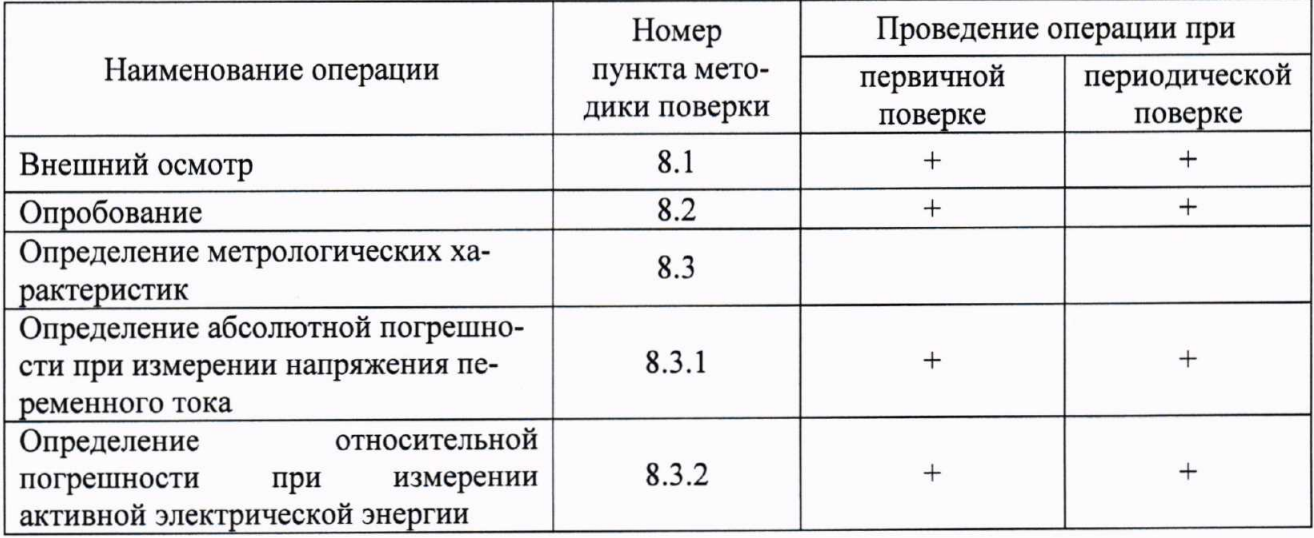

3.2 Если при выполнении хотя бы одной из операций поверки по 3.1 будут получены отрицательные результаты, поверку прекращают, БУЭ признают непригодным к эксплуатации.

## 4 СРЕДСТВА ПОВЕРКИ

4.1 При проведении поверки должны быть использованы средства поверки, указанные в таблице 2.

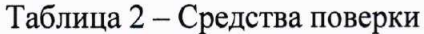

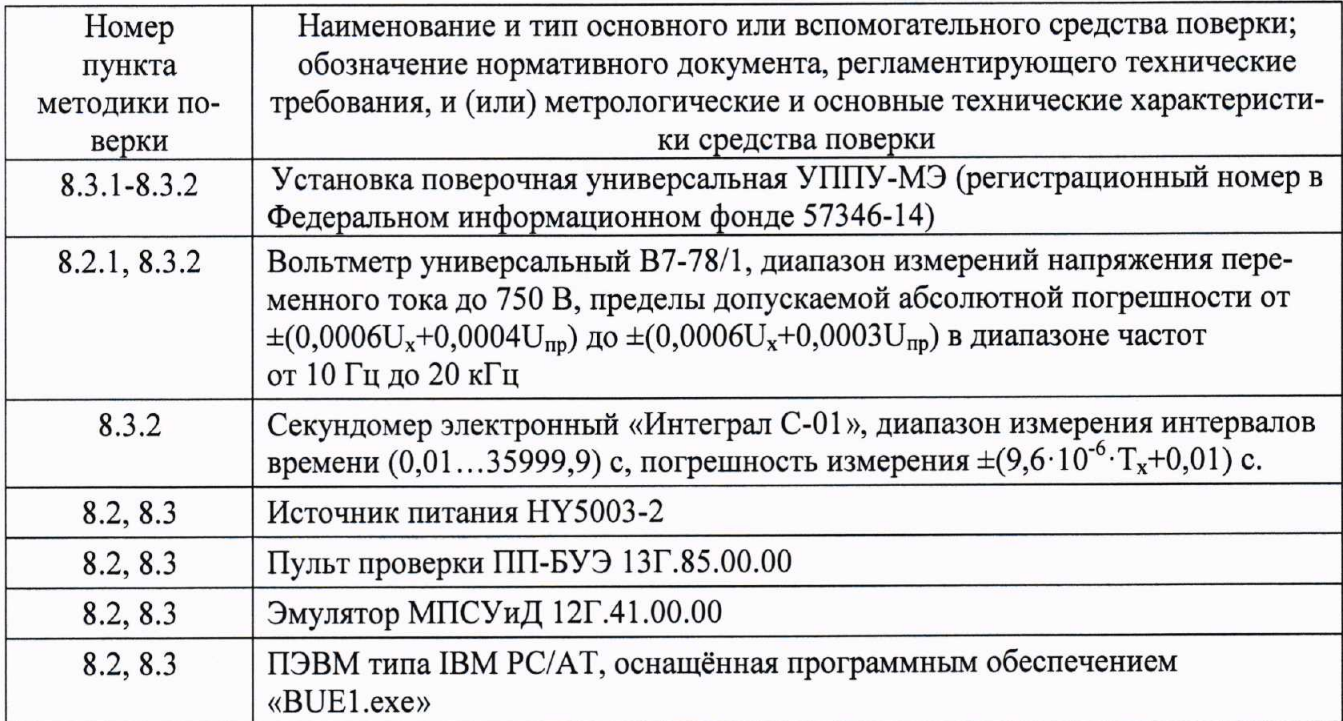

4.2 Допускается применение других средств поверки, отличающихся от приведённых в таблице 2, при условии обеспечения ими определения метрологических характеристик с требуемой точностью.

## 5 ТРЕБОВАНИЯ БЕЗОПАСНОСТИ И ТРЕБОВАНИЯ К ПОВЕРИТЕЛЯМ

5.1 При выполнении измерений должны быть соблюдены требования Приказа Министерства труда и социальной защиты РФ от 24 июля 2013 г. № 328н «Об утверждении Правил по **TOCT** 12.2.007.0, эксплуатации электроустановок», труда при охране ГОСТ 12.3.019-80, а также требования эксплуатационной документации на БУЭ.

5.2 К поверке БУЭ допускаются лица, изучившие настоящую методику, руководство по эксплуатации БУЭ и средств поверки, имеющие квалификационную группу по технике безопасности не ниже III при работе на установках до 1000 В.

## 6 УСЛОВИЯ ПОВЕРКИ

При проведении поверки должны быть соблюдены следующие условия:

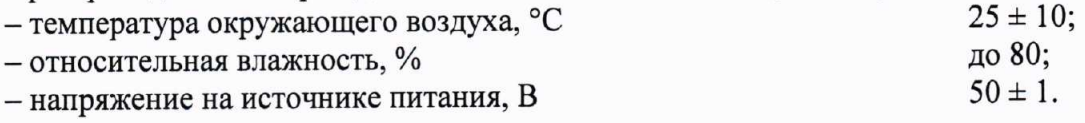

## 7 ПОДГОТОВКА К ПОВЕРКЕ

7.1 Перед проведением поверки БУЭ и средства поверки БУЭ должны быть выдержаны в условиях поверки не менее двух часов.

7.2 БУЭ и средства поверки БУЭ должны быть подготовлены к работе в соответствии с требованиями эксплуатационных документов.

#### 8 ПРОВЕДЕНИЕ ПОВЕРКИ

8.1 Внешний осмотр

 $\frac{1}{\sqrt{2}}\sum_{i=1}^{n}\frac{1}{\sqrt{2}}\sum_{j=1}^{n}\frac{1}{\sqrt{2}}\sum_{j=1}^{n}\frac{1}{\sqrt{2}}\sum_{j=1}^{n}\frac{1}{\sqrt{2}}\sum_{j=1}^{n}\frac{1}{\sqrt{2}}\sum_{j=1}^{n}\frac{1}{\sqrt{2}}\sum_{j=1}^{n}\frac{1}{\sqrt{2}}\sum_{j=1}^{n}\frac{1}{\sqrt{2}}\sum_{j=1}^{n}\frac{1}{\sqrt{2}}\sum_{j=1}^{n}\frac{1}{\sqrt{2}}\sum_{j=1}^{n}\frac{1}{\sqrt{2}}\$ 

8.1.1 При проведении внешнего осмотра должно быть установлено соответствие БУЭ следующим требованиям:

- соответствие комплектности требованиям эксплуатационных документов;

- отсутствие механических повреждений;

- наличие и целостность пломб;

- целостность разъемов;

- соответствие маркировки и заводского номера требованиям эксплуатационных документов.

8.1.2 Результаты внешнего осмотра считают положительными, если выполняются условия  $\pi.8.1.1.$ 

8.2 Опробование

8.2.1 При опробовании проверяется:

- возможность включения БУЭ;

- функционирование индикации;

- идентификацию заводского номера и даты выпуска;

– идентификацию версии программного обеспечения (далее ПО).

8.2.2 Собрать схему поверки в соответствии с Приложением А. Включить источник питания, установить напряжение постоянного тока 50 В. Проконтролировать с помощью вольтметра, что установленное значение напряжения на источнике питания находится в пределах  $(50 \pm 1)$  В. Включить пульт проверки ПП-БУЭ (далее – ПП-БУЭ). На ПП-БУЭ установить переключатели SA1 «Линия» в положение 1, SA2 «ИП1» и SA3 «ИП2» в положение «Вкл», SA6 «Канал изм. тока» в положение «I1», SA7 «Проверка» в положение «От калибратора».

8.2.3 Для проверки идентификации заводского номера, даты выпуска и идентификационных данных ПО БУЭ запустить на ПК программу «Анализатор обмена МСУЛ» (исполняемый файл - «Sav Msul.exe»). В программе «Анализатор обмена МСУЛ» нажать кнопку «Программатор». В окне «Программатор МСУЛ» в поле «Порт» выбрать «USB», в поле «Тип блока» выбрать «СИ», в поле «СИ» выбрать «БУЭ». Нажать кнопку «Чт.Идентиф» (см. Рисунок 1).

Результаты идентификации ПО отображаются в строке «Версия прогр.»

Сравнить идентификационные данные ПО с данными, приведёнными в таблице 3.

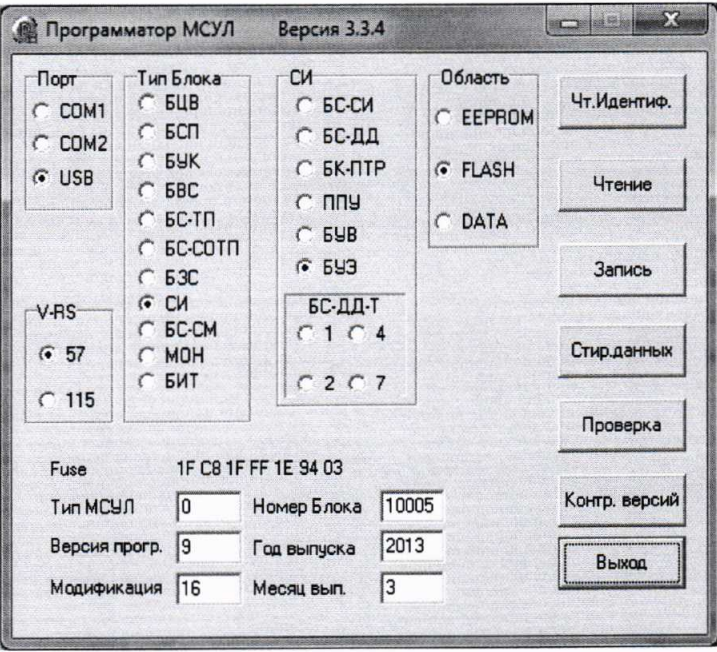

Рисунок 1 - Определение номера версии программного обеспечения

5

Таблица 3 – Идентификационные данные программного обеспечения

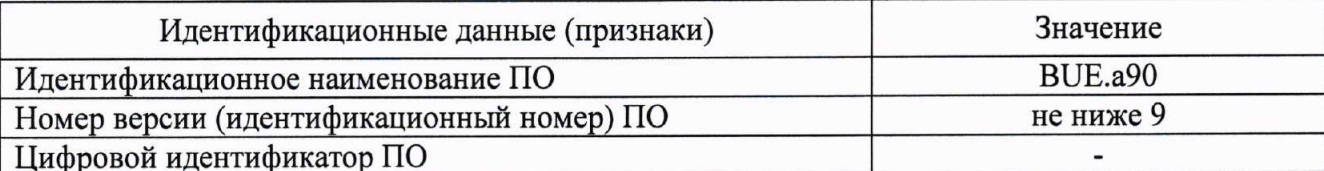

8.2.4 Результаты опробования считают положительными, если при включении БУЭ происходит индикация всех светодиодов, заводской номер и дата выпуска БУЭ, отображающиеся в окнах «Номер Блока», «Год выпуска», «Месяц вып.», совпадают с указанными на корпусе, а номер версии программного обеспечения, отображающийся в окне «Версия прогр.», соответствует приведённому в таблице 3.

8.3 Определение метрологических характеристик

8.3.1 Определение абсолютной погрешности при измерении напряжения переменного тока

8.3.1.1 Для определения абсолютной погрешности на персональном компьютере запустить программу «BUE1.exe» (см. Рисунок 2).

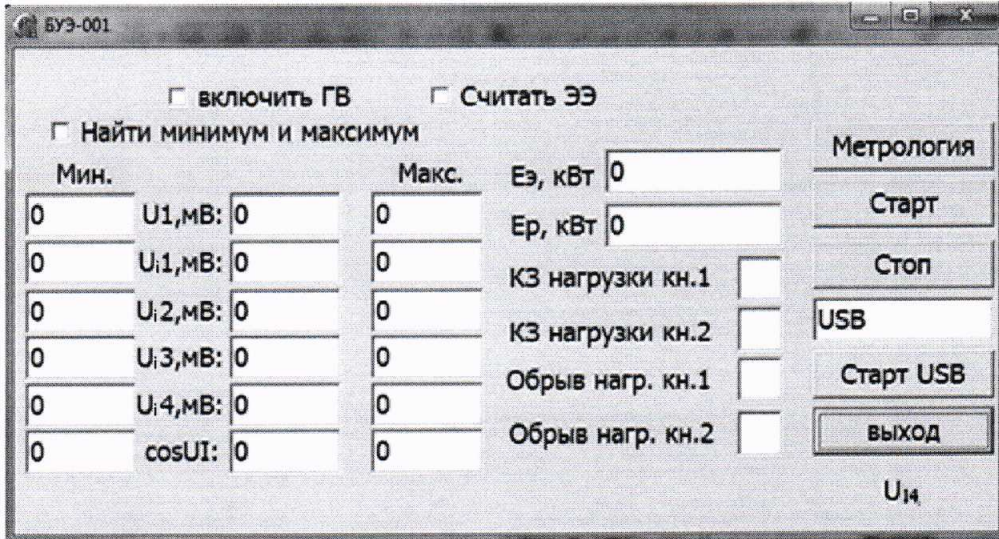

Рисунок 2 - Программа «BUE1.exe»

8.3.1.2 В открывшемся окне нажать кнопку «Старт USB». После того как поле «USB» окрасится в зеленый цвет (см. Рисунок 3), с помощью эталона единицы напряжения переменного тока (далее - эталон) задать значение напряжения переменного тока 0,063 В.

|       |                             | включить ГВ<br>Г Найти минимум и максимум |       | Г Считать ЭЭ     | Метрология   |
|-------|-----------------------------|-------------------------------------------|-------|------------------|--------------|
| Мин.  |                             |                                           | Макс. | $E_3$ , KBT 0    |              |
| 64,85 | U1, MB: 64, 85              |                                           | 64,85 | Ер, кВт 0        | Старт        |
| 65,00 | U <sub>i</sub> 1, MB: 65,00 |                                           | 65,00 | КЗ нагрузки кн.1 | Cron         |
| 0,00  | U <sub>i</sub> 2, MB: 0,00  |                                           | 0,00  | КЗ нагрузки кн.2 |              |
| 0,00  | U <sub>i</sub> 3, MB: 0,00  |                                           | 0,00  |                  | Crapt USB    |
| 0,00  | $U_1$ 4, MB: 0,00           |                                           | 0,00  | Обрыв нагр. кн.1 |              |
| 1,00  | cosUI: 1,00                 |                                           | 1,00  | Обрыв нагр. кн.2 | <b>ВЫХОД</b> |

Рисунок 3 - Программа «BUE1.exe». «Старт USB»

8.3.1.3 Установить галочку «Найти минимум и максимум» (см. Рисунок 3). Дождаться появления значений в полях «Мин.» и «Макс.» для параметров «U1» и «U<sub>i</sub>1» и записать значения в протокол поверки. Снять галочку «Найти минимум и максимум».

8.3.1.4 Абсолютную погрешность измерения напряжения по входу измерения напряжения Δ(U), B, рассчитать по формулам:

$$
\Delta(U)_{\text{MHH}} = U1_{\text{MHH}} - U_{\text{JT}},\tag{1}
$$

$$
\Delta(U)_{\text{make}} = U1_{\text{make}} - U_{\text{JT}},\tag{2}
$$

где  $U_{3T}$  – значение напряжения переменного тока, заданное эталоном, B;

 $U1_{(MH)}$  – значение напряжения переменного тока, измеренное БУЭ, в поле «Мин.», В;

 $U1_{({\text{макс})}}$  – значение напряжения переменного тока, измеренное БУЭ, в поле «Макс.», В. Из двух полученных абсолютных значений погрешности выбрать наибольшую по модулю.

8.3.1.5 Абсолютную погрешность измерения напряжения по входу измерения тока  $\Delta(U_I)$ , В, рассчитать по формулам:

$$
\Delta(U_i)_{MHH} = U_i 1_{(MHH)} - U_{\text{3T}},\tag{3}
$$

$$
\Delta(U_i)_{\text{maxc}} = U_i 1_{(\text{maxc})} - U_{\text{3T}},\tag{4}
$$

где  $U_{3T}$  – значение напряжения переменного тока, заданное эталоном, В;

 $U_i 1_{(MH)}$  – значение напряжения, полученное программой в поле «Мин.», В;

 $U_i1_{(Makc)}$  – значение напряжения, полученное программой в поле «Макс.», В.

Из двух полученных абсолютных значений погрешности выбрать наибольшую по модулю.

8.3.1.6 Снять галочку «Найти минимум и максимум» и повторить измерения по 8.3.1.2 -8.3.1.5 для значений напряжения 0,205; 0,346; 0,488; 0,632 В.

8.3.1.7 Повторить измерения по 8.3.1.2 – 8.3.1.6 по входу измерения тока (U<sub>i</sub>) при положениях «I2», «I3», «I4» переключателя SA6 «Канал изм. тока».

8.3.1.8 Результаты считаются положительными, если абсолютная погрешность: по входу измерения (U) находится в интервале  $\pm 0.0123$  B, по входу измерения (U<sub>i</sub>) находится в интервале  $\pm 0.0125$  B.

8.3.2 Определение относительной погрешности при измерении активной электрической энергии

8.3.2.1 Установить переключатель SA6 «Канал изм. тока» в положение «I2, I3», в окне программы «BUE1.exe» нажать кнопку «Метрология». Подключить вольтметр к гнездам U<sub>p</sub>, U<sub>n</sub>. Контролируя вольтметром значения напряжения, установить на эталоне значение номинального напряжения БУЭ 0,49 В (по входу U БУЭ). Подключить вольтметр к гнездам I<sub>p</sub> и I<sub>n</sub>. Контролируя вольтметром значения напряжения, установить на эталоне значение напряжения 0,1 В (по входу U<sub>i</sub> БУЭ).

8.3.2.2 В появившемся окне (см. Рисунок 4) нажать кнопку «СТАРТ».

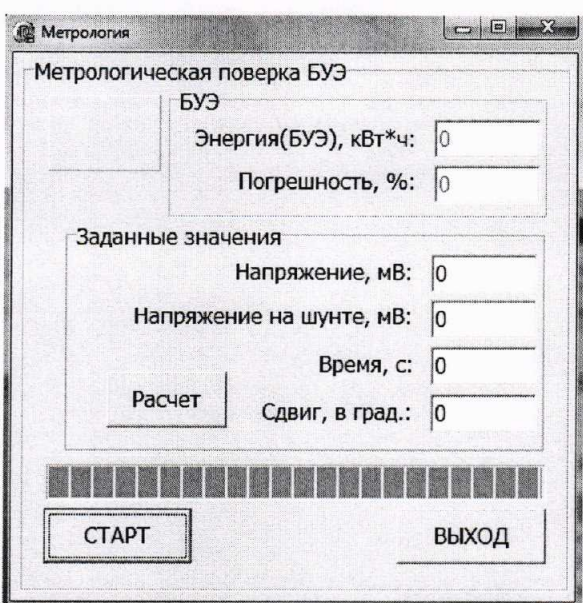

Рисунок 4 - Окно «Метрология» программы «BUE1.exe»

Название кнопки изменится на «СТОП». В этом режиме программа ожидает смены показаний счетчика (см. Рисунок 5).

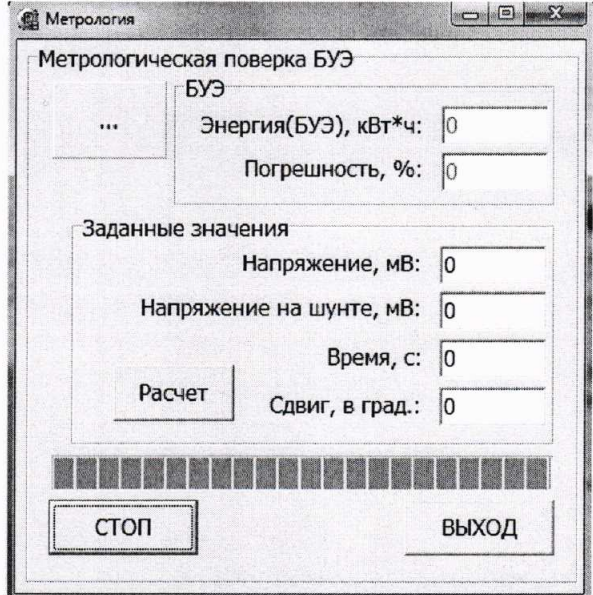

Рисунок 5 - Ожидание смены показаний счетчика

Процесс ожидания занимает случайное время от 2 до 12 секунд в зависимости от исходного состояния счетчика. В процессе ожидания оператор должен находиться в готовности к запуску секундомера. После завершения процесса синхронизации, в момент изменения окна «Метрология» и началом отсчёта времени программой (см. Рисунок 6), запустить секундомер.

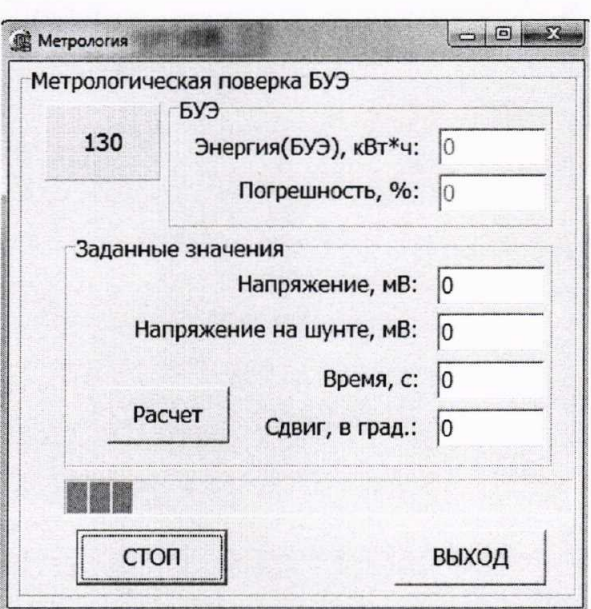

Рисунок 6 - Окно «Метрология». Процесс измерений

После завершения цикла измерения оператору необходимо остановить счет секундомера и окно «Метрология» примет следующий вид (см. Рисунок 7).

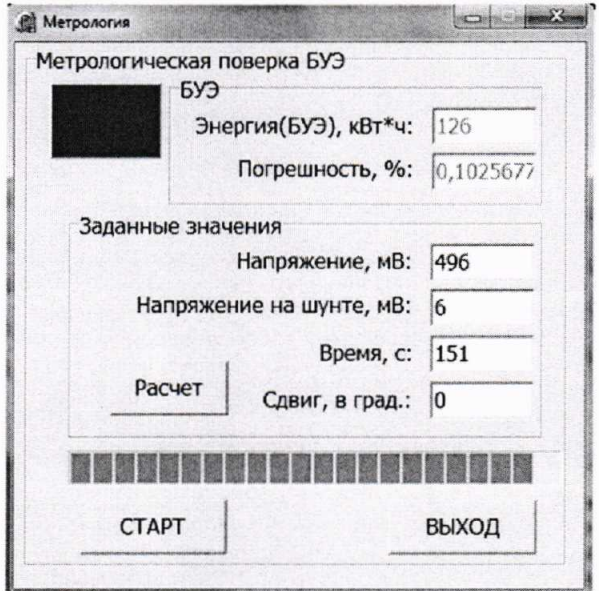

Рисунок 7 - Окно «Метрология». Окончание измерений

8.3.2.3 По результатам измерения, в окне «Метрология» (см. Рисунок 7) заполнить поля:

- заданное напряжение, мВ;

- заданное напряжение на шунте, мВ;

- время, измеренное секундомером, с;

- заданный угол сдвига между током и напряжением, °.

«Расчет». Дождаться Нажать кнопку появления значений  $\, {\bf B}$ полях «Энергия (БУЭ), кВт·ч» и «Погрешность, %».

8.3.2.4 Относительная погрешность измерений активной электрической энергии  $\delta E$ , % рассчитывается по формуле

$$
\delta E = \frac{E_{u\alpha} - E_{pacu}}{E_{pacu}} \cdot 100,\tag{5}
$$

где Еизм - значение электроэнергии, измеренное БУЭ, кВт ч.

 $E_{\text{pack}}$  – значение электроэнергии, кВт $\cdot$ ч, рассчитанное по формуле

$$
E_{\text{pacv}} = \frac{U \cdot I \cdot t \cdot \cos \varphi}{3600},\tag{6}
$$

t - значение времени, измеренное секундомером, с где,

 $cos\varphi = 1 - c$ двиг по фазе, при  $\varphi = 0^{\circ}$ ;

3600 - перевод секунд в часы, с/ч;

 $U$  – значение измеряемого электрического напряжение в контактной сети переменного тока, В, рассчитанное по формуле

$$
U = U_3 \cdot K I \tag{7}
$$

 $U_3$ - значение напряжения, заданное эталоном по входу измерения напряжения, В; где,  $K1 = 50829021$ - коэффициент преобразования измеряемого напряжения в контактной

сети трансформатором напряжения и делителем напряжения; I - значение измеряемого электрического тока в контактной сети переменного тока, A, рассчитанное по формуле

$$
I = U_{\mathfrak{u}} \cdot K2 \tag{8}
$$

 $U_{\mu}$  – значение напряжения, заданное эталоном по входу измерения тока, В; где,

 $K2 = 400$  A/B - коэффициент преобразования измеряемого тока контактной сети трансформатором тока и делителем напряжения в напряжение;

8.3.2.5 Повторить измерения по п.п. 8.3.2.1 - 8.3.2.4, устанавливая по входу U<sub>i</sub> значения напряжения 0,35; 0,55; 0,8; 1,0 В.

8.3.2.6 Результаты считают положительными, если относительная погрешность измерения активной электрической энергии находится в диапазоне  $\pm 1$  %.

#### 9 ОФОРМЛЕНИЕ РЕЗУЛЬТАТОВ ПОВЕРКИ

9.1 Результаты поверки заносят в протокол поверки, рекомендуемая форма которого приведена в приложении Б.

9.2 При положительных результатах поверки оформляют свидетельство о поверке в соответствии с Приказом Минпромторга № 1815 от 02.07.2015 г.

9.3 При отрицательных результатах поверки, оформляют извещение о непригодности к применению с указанием причин непригодности в соответствии с Приказом Минпромторга № 1815 от 02.07.2015 г.

## Приложение А (обязательное) Схема подключения БУЭ

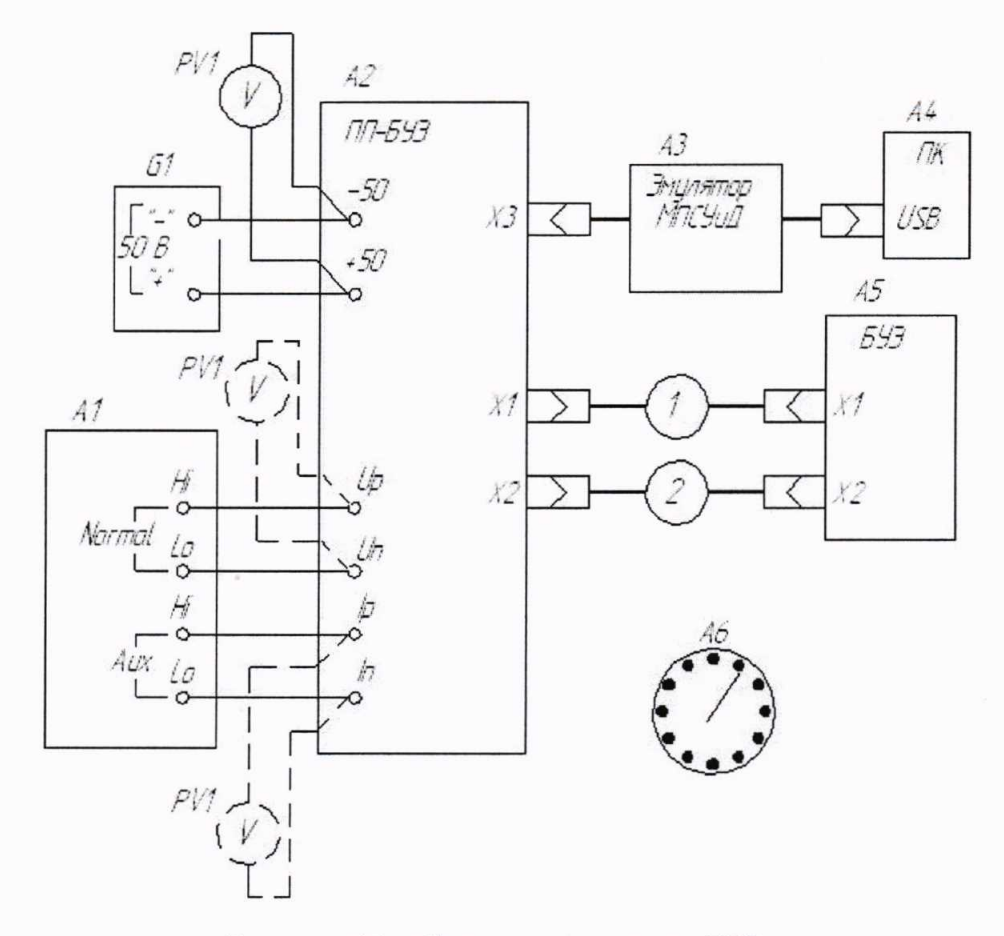

Рисунок А1 - Схема подключения БУЭ

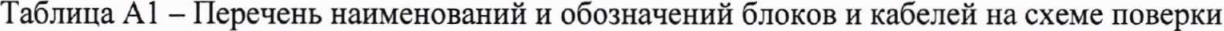

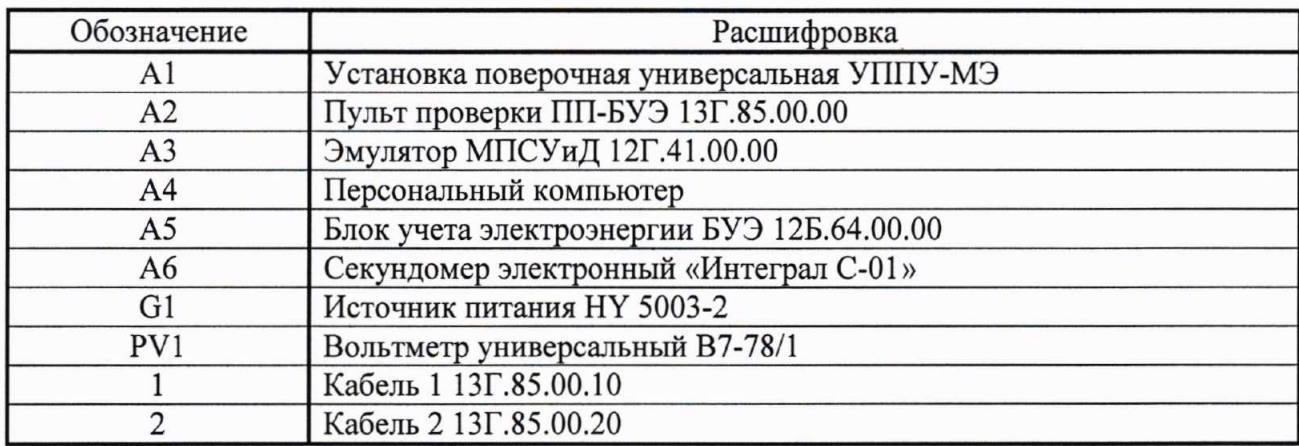

## Приложение Б (рекомендуемое)

### Форма протокола поверки

## 

Блок учёта электроэнергии БУЭ, зав.номер ,

Поверено в соответствии с:

МП 12Б.64.00.00-2018 «ГСИ. Блоки учёта электроэнергии БУЭ. Методика поверки»

Условия проведения поверки: относительная влажность, % по поставление по поставки с поставки с поставки с поставки с поставки с поставки с

Результаты поверки: 

Таблица Б.1 - Определение абсолютной погрешности при измерении напряжения переменного тока

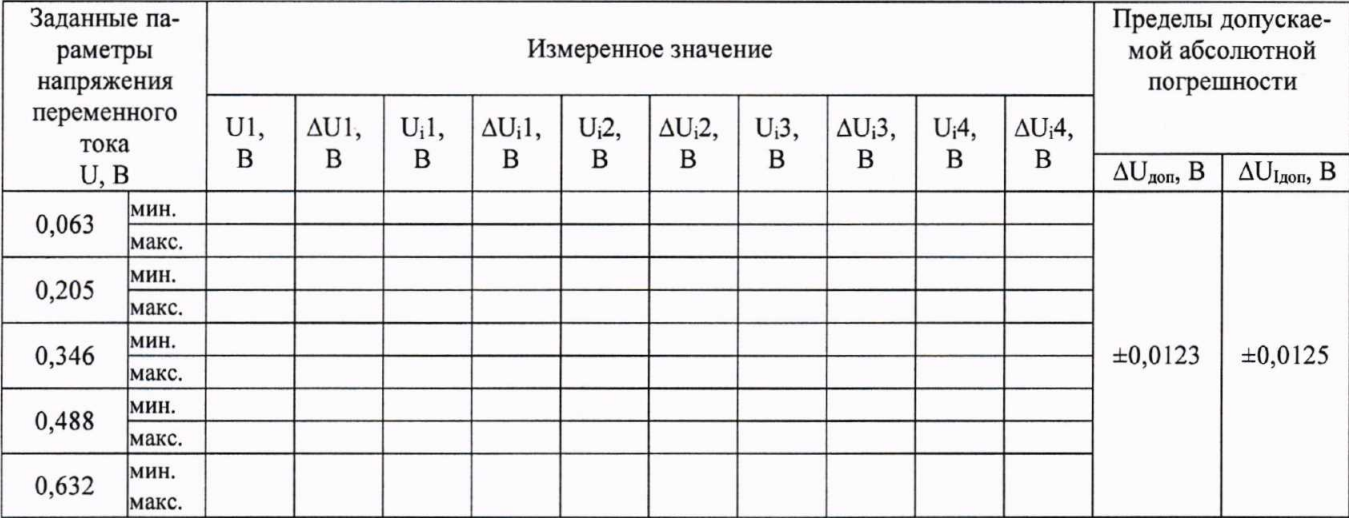

Таблица Б.1 - Определение относительной погрешности при вычислении активной электрической энергии

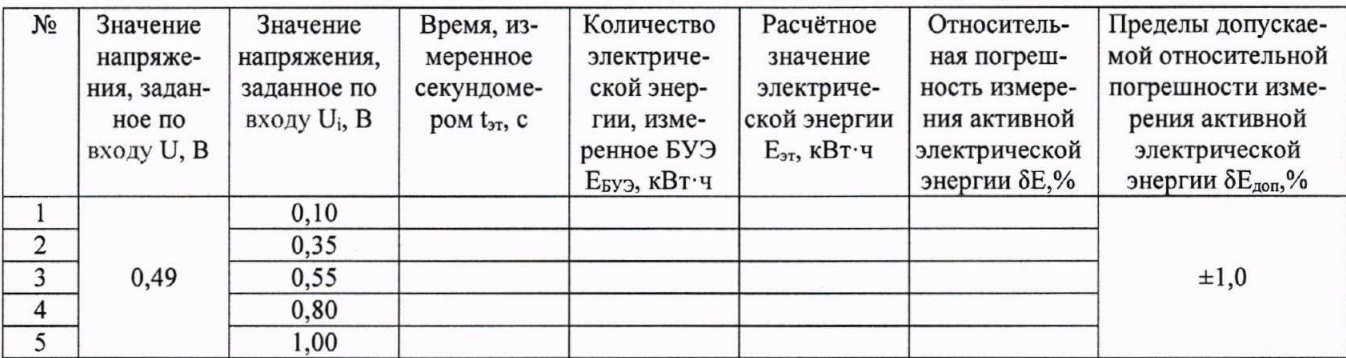

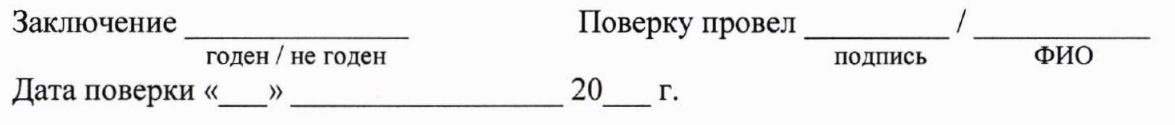